## 「クラス名」修正マニュアル

- ① 教員用IDでログイン ⇒ メインメニューにアクセス
- ② 各種設定:〈教員の方〉をクリック
- ③〈クラス名の修正はこちら〉をクリック ⇒〈なびふらんせ-1〉をクリック

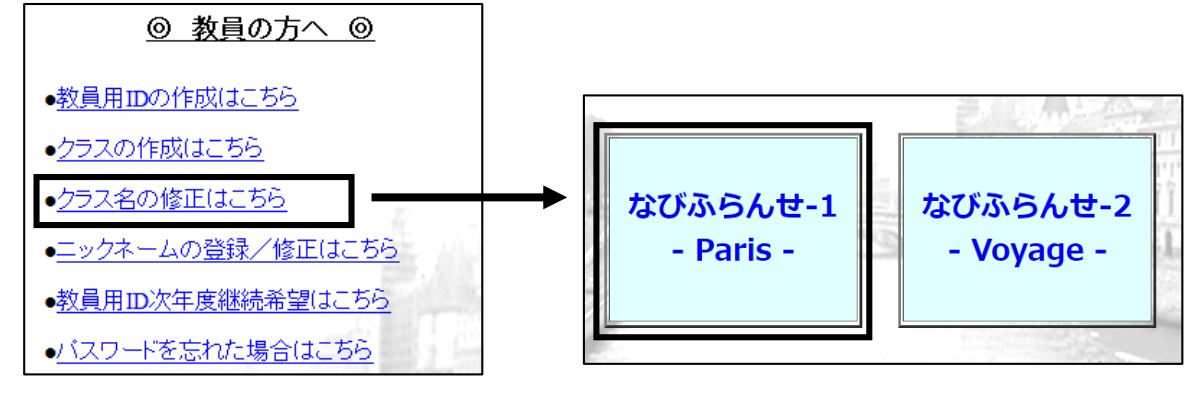

④ 「クラス名」を修正 ⇒〈修正〉をクリック

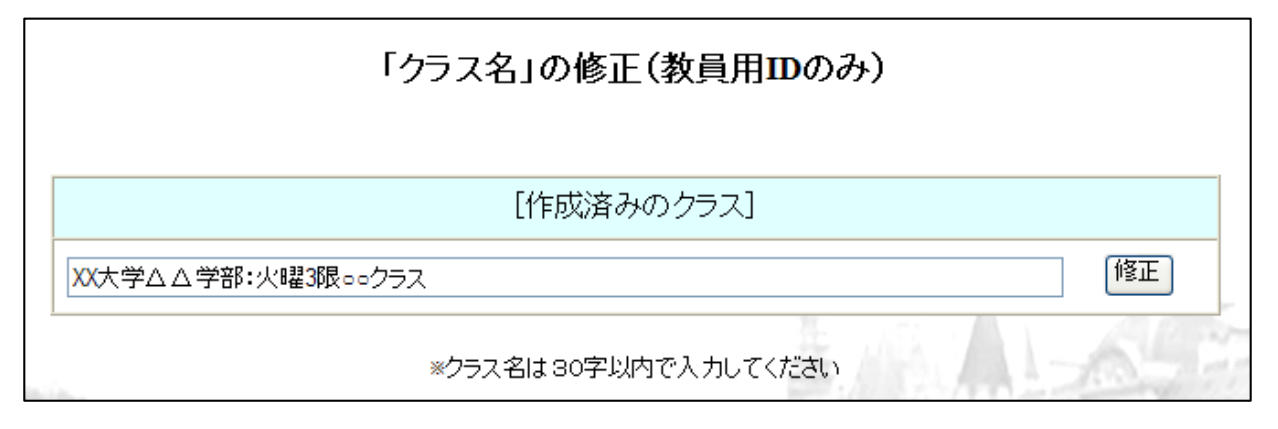

※「クラス名」の修正は可能ですが、[作成済みのクラス]を削除することはできませんのでご注意ください